# Sistem Informasi Pembayaran Uang Sekolah Pada Sekolah Menengah Atas Negeri 2 Kampung Rakyat Berbasis Web

# Ria Safitri

Manajemen Informatika, Fakultas Sains & Teknologi, Universitas Labuhanbatu

## Email: ria2097@yahoo.com

### Corresponding Author: ria2097@yahoo.com

### Abstract

The progress and development of information technology is currently very rapid. Likewise, the world of education should also always experience development. Kampung Rakyat 2 Senior High School (SMA) is one of the schools that still uses manual means in paying school fees. Payment of school fees is an activity carried out every once a month that is charged to students, where the money will be used to pay salaries for honorarium teachers and other needs. Data collection methods used are observation, interview, and literature study. And using the UML system design method Diagram (Use Case Diagram, Activity Diagram, Sequence Diagram and Class Diagram), with database design and designing interface menus. The programming used is website programming using MySQL and PHP databases. This research resulted in a web-based school payment information system for Kampung Rakyat 2 High School. Hopefully with this information system can simplify and shorten the work of officers, so the process of entering data on payment of school fees can be completed in a short time.

# Keywords : Information System, Payment of School Money, UML, PHP, MySQL, Black Box.

### 1. Pendahuluan

 Sekolah Menengah Atas (SMA) Negeri 2 Kampung Rakyat adalah sekolah negeri pertama di Teluk Panji yang berdiri pada tahun 2012 di Kabupaten Labuhanbatu Selatan yang sudah terakreditas B yang dimana terdapat dua jurusan yaitu IPA dan IPS, dimana jumlah keseluruhan siswa Sekolah Menengah Atas pertama Negeri 2 kampung Rakyat mencapai 639 siswa. Oleh karena itu Sekolah Menengah Atas Negeri 2 Kampung Rakyat harus memiliki program agar tidak terjadi kesalahan dalam penggolahan data, seperti data pembayaran uang sekolah pada Sekolah Menengah Atas Negeri 2 Kampung Rakyat.

 Pembayaran uang sekolah merupakan kegiatan yang dilakukan setiap satu bulan sekali yang dibebankan kepada siswa, dimana uang tesebut akan digunakan untuk membayar gaji guru honor dan keperluan lainnya.

 Masalah yang didapat pada Sekolah Menengah Atas Negeri 2 Kampung Rakyat adalah pembayaran uang sekolah yang masih ditulis tangan yaitu dengan penyimpanan data dalam bentuk Pembukuan, yang didalam pembukuan tersebut terdapat No, Nis, Nama, dan keterangan. Dimana dalam pembukuan ini dibuat dalam satu tahun ajaran, dan dalam Pembayaran Uang Sekolah ini tidak ditetapkan tanggal berapa membayar uang sekolah, Sehingga banyak siswa-siswi yang telat membayar uang sekolah, serta tidak dibuatnya kartu tanda bukti pembayaran uang sekolah yang diberikan kepada siswa dikarenakan tidak adanya anggaran untuk pembuatan kartu tersebut.

 Pihak Sekolah Menengah Atas Negeri 2 Kampung Rakyat membutuhkan suatu Sistem Informasi dalam Mengelolah data-data Pembayaran Uang Sekolah, dengan sistem informasi tersebut diharapkan petugas pembayaran uang sekolah dapat mempermudah dan mempersingkat pekerjaannya, sehingga proses pemasukan data pembayaran uang sekolah dapat diselesaikan dalam waktu yang singkat.

# 2. Landasan Teori

#### Konsep Dasar Sistem Informasi Definisi Sistem

 Menurut Hamim Tohari "Sistem adalah kumpulan atau himpunan dari unsur atau variabel-variabel yang saling terkait, saling berinteraksi, dan saling tergantung satu sama lain untuk mencapai tujuan. Selain itu, sistem juga dapat didefinisikan sebagai sekumpulan objek-objek yang saling berelasi dan berinteraksi, serta hubungan antar objek bisa dilihat sebagai satu kesatuan yang dirancang untuk mencapai satu tujuan yang telah ditetapkan.

# Karateristik Sistem

Model umum sebuah sistem adalah input, proses, dan output. Hal ini merupakan konsep sebuah sistem yang sangat sederhana sebuah sistem dapat mempunyai beberapa masukan dan keluaran. Selain itu, sebuah sistem mempunyai karakteristik atau sifat-sifat tertentu yang mencirikan bahwa hal tersebut bisa dikatakan sebagai suatu sistem. Menurut Tata Sutabri Adapun karakteristik yang dimaksud adalah sebagai berikut:

- 1. Komponen Sistem ( Components )
- 2. Batasan sistem (Boundary)
- 3. Lingkungan Luar Sistem (Environtment).
- 4. Penghubung Sistem (Interface)
- 5. Masukan sistem (Input)
- 6. Keluaran Sistem (output)
- 7. Pengolah Sistem (Procces)
- 8. Sasaran Sistem (Objective)

### Definisi Informasi

Menurut Murhada, S.Kom., MM "Informasi adalah hasil dari kegiatan pengolahan data yang memberi bentuk yang lebih berarti dari suatu kejadian".

### Siklus Informasi

Menurut Al-Bahra Bin Ladjamudin Untuk memperoleh informasi yang bermanfaat bagi penerimana, perlu untuk dijelaskan bagaimana siklus yang terjadi atau dibutuhkan dalam menghasilkan informasi. Siklus informasi atau siklus pengolahan data adalah sebagai berikut.

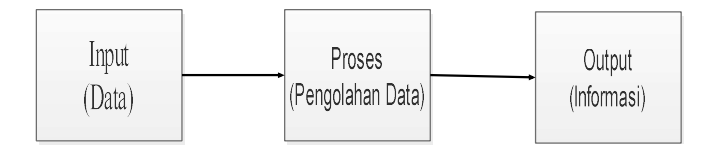

Gambar 2. Siklus Informasi

#### Definisi Sistem Informasi

Sistem Informasi merupakan suatu sistem di dalam suatu organisasi yang mempertemukan kebutuhan pengolahan transaksi harian, mendukung operasi, bersifat manajerial dan kegiatan strategi dari suatu organisasi dan menyediakan pihak luar tertentu dengan laporan-laporan yang diperlukan.

#### Komponen Sistem Informasi

Menurut Tata Sutabri Sistem informas terdiri dari komponen-komponen antara lain sebagai berikut:

- 1. Blok Masukan (input block)
- 2. Blok model (model block)
- 3. Blok Keluaran (output block)
- 4. Blok teknologi (technology block)
- 5. Blok basis data (database block)
- 6. Blok kendali (control block)

#### Definisi Sistem Pembayaran Uang Sekolah

Pembayaran uang sekolah adalah Sistem Informasi yang menangani pembayaran di sekolah, yang berguna untuk mempermudah sekolah dalam menangani pembayaran karena dengan software ini petugas dipermudah dalam pencarian siswa, dan masih banyak fitur untuk mempermudah proses pembayaran lainnya.

#### Definisi Perancangan Sistem

Menurut Yakub dan Hisbanarto Rancangan sistem adalah penentuan proses dan data yang diperlukan oleh sistem baru. Tahap ini dipersiapkan untuk rancangan sistem secara terinci melalui pendekatan terstruktur dalam bentuk diagram arus data. Tujuan dari rancangan ini adalah untuk mengubah model sistem yang telah dikembangkan selama analisa sistem, kemudian diterapkan pada teknologi informasi yang akan digunakan dalam implementasi sistem.

#### UML (Unified Modeling Language)

 UML merupakan metodologi dalam mengembangkan sistem berorientasi objek dan juga merupakan alat untuk mendukung pengembangan sistem.

#### Database

Menurut Yuhendra, M.T, Dr. Eng Database adalah kumpulan data yang saling berhubungan (relasi). Istilah tersebut bisa digunakan pada sistem-sistem yang terkomputerisasi. Dalam pengertian umum, database diartikan sebagai gabungan dari elemen-eleman data yang berhubungan dengan teroganisir.

### PHP (Hypertext Preprocessor)

Menurut Dahlan Abdullah Seperti bahasa pemrograman lainnya PHP memproses seluruh perintah yang ada pada script PHP didalam web server dan menampilkan web outputnya kedalam web browser klien. PHP adalah bahasa scripting yang menampilkan output HTML ataupun output lain sesuai dengan keinginan pemrogram (misalnya: PDF dan lain-lain) yang dijalankan pada server side. Artinya semua sintak yang diberikanakan sepenuhnya dijalankan pada server sedangkan yang dikirim pada browser hanya menghasilkan output saja.

## MySQL

SQL (Structured Query Language) merupakan software sistem manajemen database Database Management System (DBMS) yang sangat popular dikalangan pemrograman web yang menggunakan database sebagai sumber dan pengelola datanya. Kepopuleran MySQL dimungkinkan karena kemudahan untuk digunakan cepat secara kinerja query dan mencukupi untuk kebutuhan database perusahaan-perusahaan skala menengah kecil. Database MySQL tersedia secara bebas (opensource) boleh digunakan oleh setiap orang, dengan lisensi open source GNU General Public Lisense (GPL).

# HTML (Hypertext Markup Language)

Menurut Madcoms "HTML (Hypertext Markup Language) adalah suatu bahasa yang digunakan untuk membuat sebuah halaman web". HTML itu bahasa yang fleksibel karena tidak tergantung pada suatu platform (sistem operasi) tertentu. HTML terdiri dari tag-tag yang mendefenisikan elemen tertentu pada sebuah halaman web. HTML merupakan bahasa yang tidak case sensitive, tidak seperti bahasa pemrograman server-side seperti PHP atau ASP. HTML bisa disebut bahasa yang digunakan untuk menampilkan dan mengelola hypertext.[8]

# 3. Metode Penelitian

# Metode Pengumpulan Data

Metode pengumpulan data berupa suatu pemataan tentang sifat, keadaan, keagiatan tertentu dan sejenisnya. Pengumpulan data dilakukan untuk mendapatkan suatu informasi yang dibutuhkan dalam mencapai tujuan penelitian. Dalam penyusunan tugas akhir ini penulis mengambil objek penelitian pada Sekolah Menengah Atas Pertama Negeri 2 Kampung Rakyat menggunakan 3 cara berikut yaitu Observasi, Wawancara, dan Metode Pustaka.

### 4. Hasil dan Pembahasan

 Perancangan prosedur merupakan perancangan yang dilakukan untuk menetapkan detail algoritma yang akan dinyatakan ke dalam suatu program. Adapun perancangan prosedural untuk sistem informasi pembayaran uang sekolah ini adalah sebagai berikut :Use

### Case Diagram

Case Diagram menjelaskan urutan kegiatan yang dilakukan actor dan sistem untuk mencapai suatu tujuan tertentu. Walaupun menjelaskan kegiatan, namun use case hanya menjelaskan apa yang dilakukan oleh actor dan sistem bukan bagaimana actor dan sistem melakukan kegiatan tersebut.

Berikut diagram konteks rancangan proses dalam perancangan sistem :

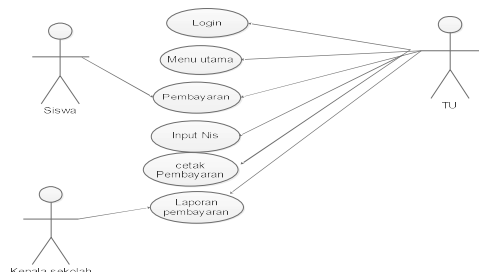

Gambar 2. Use Case Diagram Pembayaran Uang Sekolah

Keterangan :

- 1. Aktor Siswa melakukan pembayaran uang sekolah dengan menyebutkan nomor induknya kepada Aktor tata usaha (TU).
- 2. Aktor tata usaha TU menerima uang sebelum masuk ke sistem, TU login dengan memasukan nomor induk siswa, lalu mengimput nominal uang yang dibayar dan selanjutnya TU mencetak slip pembayaran uang sekolah.
- 3. Kepala Sekolah menerima laporan rekap pembayaran dari TU mengenai semua data pembayaran uang sekolah guna untuk mengecek berapa jumlah uang perbulan.

### Sequence Diagram

 Sequence Diagram penggambaran interaksi antar objek didalam dan disekitar sistem kegunaannya untuk menunjukkan rangkaian pesan yang dikirim melalui beberapa object.

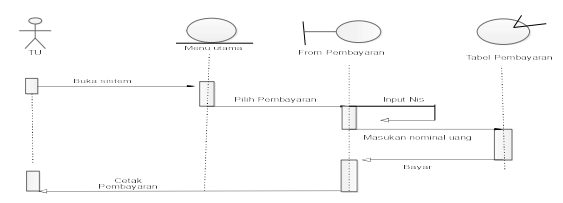

Gambar 3.Sequence Diagram Pembayaran Uang sekolah

Keterangan :

- 1. TU membuka sistem kemudian muncul tampilan menu utama, TU mengklik menu pembayaran.
- 2. Kemudian TU mengimputkan nomor induk siswa maka akan muncul tampilan pembayaran,TU memasukan nominal uang dan pilih bulan kemuadian klik bayar.
- 3. Setelah seselai maka TU dapat mencetak tanda pembayaran.

### Rancangan Sistem

Rancangan sistem program diperlukan untuk memperjelas rincian jalannya program sehingga mudah untuk dimengerti, bagaimana proses program diterjemahkan ke dalam bahasa pemrograman. Adapun pemrograman yang di jelaskan dengan menggunakan Activity Diagram, berikut adalah gambaran pemrograman dalam bentuk Activity Diagram :

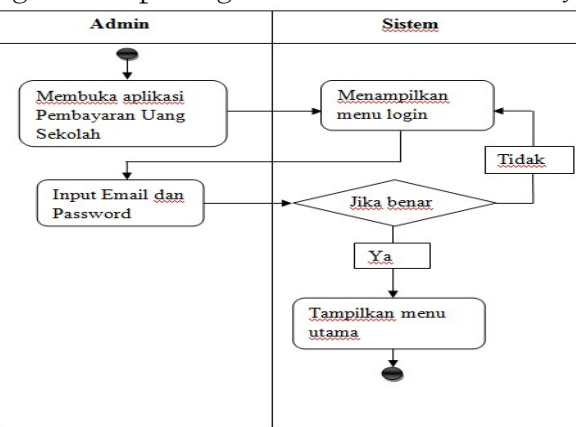

Gambar 4. Activity Diagram Login

Keterangan :

- 1. Admin membuka aplikasi Pembayaran uang sekolah kemudian pilih menu Login
- 2. Sistem menampilkan form login.
- 3. Admin menginput username dan password kemudian menyerahkan kesistem.
- 4. Sistem memproses data yang dimasukan oleh admin jika benar maka akan tampil menu utama, jika tidak maka tampilan menu utama tidak akan muncul.

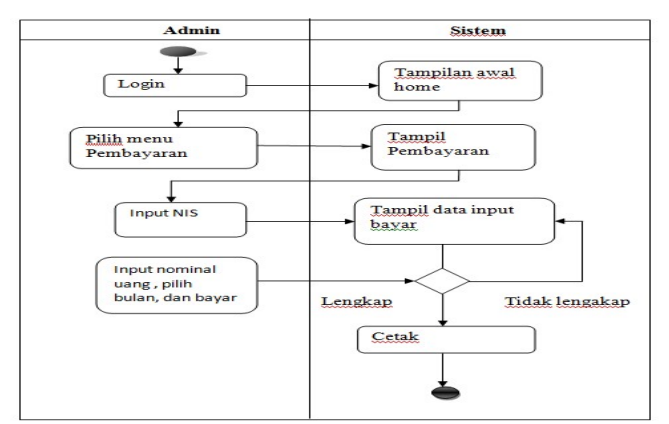

Gambar 5. Activity Diagram input Pembayaran

# Keterangang :

- 1. Setelah admin benar memasukan username dan password maka admin dapat login.
- 2. Sistem akan menampilkan tampilan awal Home.
- 3. Admin memilih menu pembayaran
- 4. Sistem menampilkan tampilan pembayaran uang sekolah.
- 5. Admin menginputkan Nomor induk siswa jika, admin salah memasukan nomor induk siswa maka sistem akan menampilkan tampilan bayar kosong. Jika nomor induk siswa benar maka sistem akan menampilkan tampilan bayar yang benar.
- 6. Admin menginputkan nominal uang, pilih bulan dan bayar. Maka admin dapat mencetaknya.

### Rancangan Interface

 Rancangan interface Sistem Informasi Pembayaran Uang Sekolah Pada sekolah menengah Atas Negeri 2 kampung Rakyat .

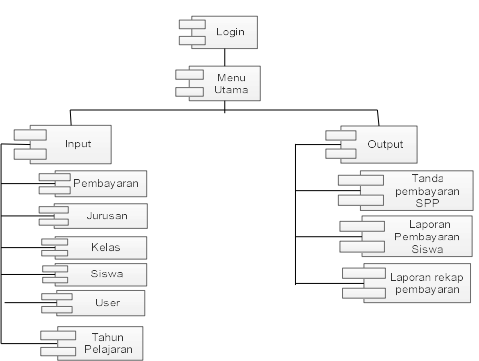

Gambar 6. Component diagram Admin

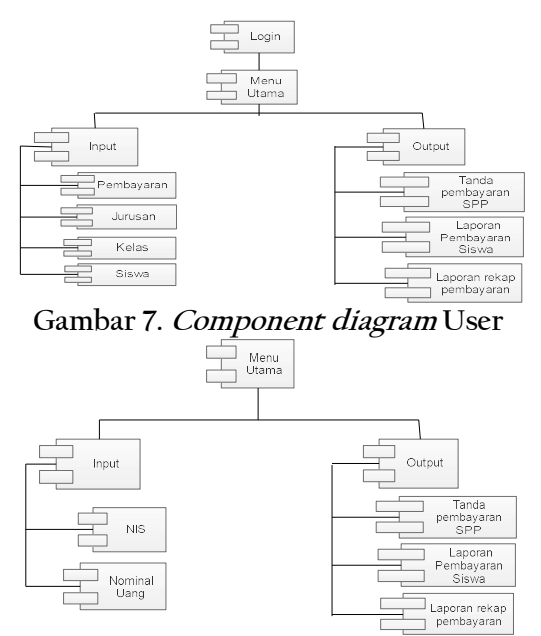

Gambar 8. Component diagram Pembayaran

## Implementasi dan Pengujian

Implementasi adalah suatu tindakan atau bentuk aksi nyata dalam melaksanakan rencana yang telah dirancang dengan matang. Dengan kata lain, implementasi hanya dapat dilakukan jika sudah ada perencanaan dan bukan hanya sekedar tindakan semata. Lingkup Impletasi yang direkomendasikan meliputi lingkungan perangkat keras (hardware) dan perangkat lunak (software).

## Tampilan Sistem

 Implementasi tampilan/antarmuka dilakukan dengan setiap halaman aplikasi yang dibuat dan pengkodeannya dalam bentuk file program.

### Tampilan User

Berikut tampilan user yang terdapat di dalam Aplikasi Pembayaran Uang Sekolah SMA Negeri 2 kampung Rakyat adalah sebagai berikut :

### Tampilan Login

Sebelum masuk kita harus memasukkan username dan password terlebih dahulu. Misal username : guru password : guru lalu kita login.

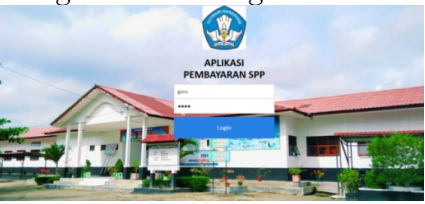

Gambar 9. Tampilan Login

# Tampilan Menu Home

 Setelah kita login maka akan tampil menu home dimana terdapat menu pembayaran, laporan, data master dan user.

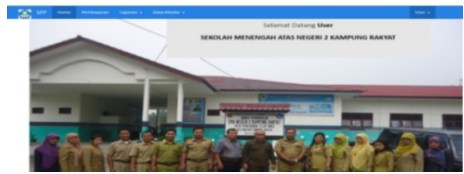

Gambar 10. Tampilan Menu Home

#### Tampilan Menu Pembayaran

Di dalam menu pembayaran ini terdapat dua tahap sebelum melakukan pengimputan transaksi yaitu :

Menginputkan nomor induk siswa terlebih dahulu misal, nomor induk siswa 482 kemudian klik tombol lanjut.

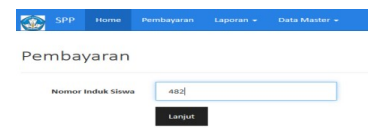

Gambar 11. Tampilan Input Nomor Induk Siswa

Kemudian menginputkan nominal uang dan pilih bulan misal : nominal uang Rp.20.000, bln 5 lalu klik tombol bayar. Lalu klik cetak semua.

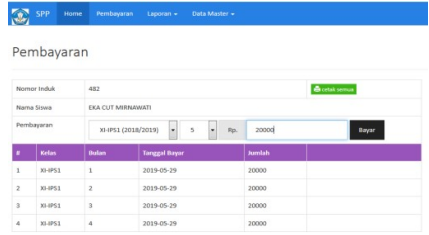

Gambar 12. Tampilan Input Pembayaran

### Tampilan Menu Laporan

 Didalam Menu Laporan terdapat dua laporan yaitu : laporan rekap pembayaran dan tagihan pembayaran.

### Tampilan Laporan Rekap Pembayaran

 Berisi rekap pembayaran persatu periode dengan jumlah keselurah uang pembayaran Sekolah. Misalnya tanggal 01/05/2019 s/d 23/05/2019 kemudian klik tampilkan, maka hasil jumlah keseluruhan uang dalam satu bulan akan muncul jumlah uang perkelas.

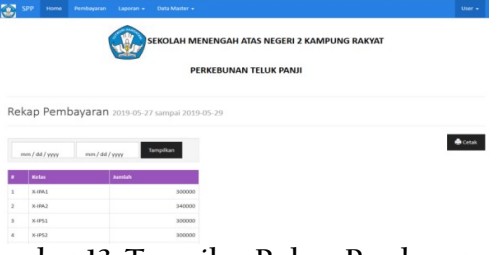

Gambar 13. Tampilan Rekap Pembayaran

### Tampilan Laporan Pembayaran Siswa

 Dimana berisi data-data siswa yang sudah lunas Disini user dapat mencetak dan didalam laporan pembayaran siswa ini seluruh kelas menjadi satu. Dalam tampilan laroran pembayaran siswa ini nama siswa yang membayar akan berurutan dengan bulan yang mereka bayar. Misal Dewi Tika Lestari membayar bulan 6 dan Heri membayar bulan 6 maka nama mereka akan berurutan dan kelas tidak berurutan.

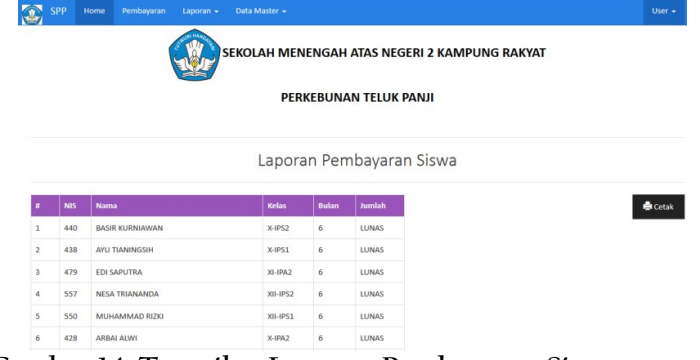

Gambar 14. Tampilan Laporan Pembayaran Siswa

#### Tampilan Menu Data Master

 Dimana akan tampil menu pilihan jurusan, siswa, kelas, user dan tahun pelajaran. Yaitu sebagai berikut :

#### Tampilan Menu Jurusan

 Didalamnya terdapat daftar program studi dimana user dapat menambah jurusan, edit dan hapus. Misal : kode prodi IPA dan nama program studi Ilmu Pengetahuan Alam.

|                | SPP<br>Home          | Pembayaran<br>Data Master +<br>Laporan + |             | User - |
|----------------|----------------------|------------------------------------------|-------------|--------|
|                | Daftar Program Studi |                                          |             |        |
|                |                      |                                          |             |        |
|                | <b>Kode Prodi</b>    | <b>Program Studi</b>                     | Tambah Data |        |
|                | <b>IPA</b>           | Ilmu Pengetahuan Alam                    | Edit Hapus  |        |
| $\overline{2}$ | <b>IPS</b>           | Ilmu Pengetahuan Sosial                  | Edit Hapus  |        |

Gambar 15. Tampilan Menu Jurusan

#### Tampilan Tambah Jurusan

 User dapat memasukan kode prodi, nama prodi. Misal : kode prodi IPS nama prodi Ilmu pengetahuan Sosial setelah data tersebut diisi kemudian klik simpan.

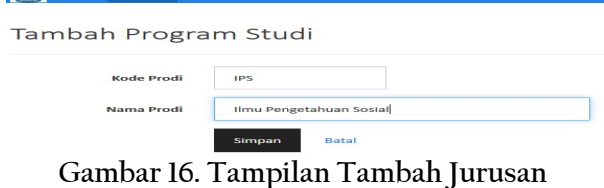

#### Tampilan Edit Jurusan

 Di tampilan edit jurusan ini user hanya dapat mengedit nama prodi saja Kemudian klik simpan.

Journal of Computer Science and Information Systems (JCoInS) Program Studi Sistem Informasi, Fakultas Sains & Teknologi, Universitas Labuhanbatu Volume: 2, Nomor: 1, Februari 2021, Pages. 34-58 e-ISSN: 2747-2221

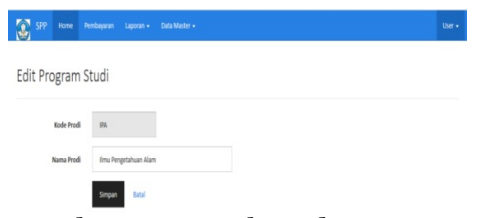

Gambar 17. Tampilan Edit Jurusan

#### Tampilan Menu Siswa

 Terdaptat data siswa dimana User dapat menambah siswa, edit dan hapus. Dalam daftar nama siswa di urutkan dengan NIS siswa.

|                | <b>SPP</b> | Home | Pembayaran              | Laporan $\star$ | Data Master +           |                      |
|----------------|------------|------|-------------------------|-----------------|-------------------------|----------------------|
|                | Data Siswa |      |                         |                 |                         |                      |
|                |            |      |                         |                 |                         |                      |
| п              | <b>NIS</b> |      | Nama Lengkap            |                 | Prodi                   | Tambah Data          |
| $\mathbf{1}$   | 412        |      | ARDUL SALIM             |                 | Ilmu Pengetahuan Alam   | Edit<br><b>Hapus</b> |
| $\overline{2}$ | 413        |      | ADE BELLA PRATIWI       |                 | Ilmu Pengetahuan Alam   | Edit<br>Hapus        |
| 3              | 417        |      | <b>AGNIS MISTRIYOLA</b> |                 | Ilmu Pengetahuan Alam   | Edit<br>Hapus        |
| 4              | 421        |      | ΔΙ DΙ ΡΡΑΤΔΜΔ           |                 | Ilmu Pengetahuan Alam   | Edit<br><b>Hapus</b> |
| 5              | 428        |      | ARRAI AI WI             |                 | Ilmu Pengetahuan Alam   | Edit<br>Hapus        |
| 6              | 429        |      | <b>ARDI WARDOYO</b>     |                 | Ilmu Pengetahuan Alam   | Edit<br>Hapus        |
| 7              | 431        |      | ARI JUANDA              |                 | Ilmu Pengetahuan Sosial | <b>Hapus</b><br>Edit |
| 8              | 434        |      | ARYU DEWI PRAJRIATI     |                 | Ilmu Pengetahuan Sosial | Edit<br>Hapus        |
| 9              | 438        |      | AYU TIANINGSIH          |                 | Ilmu Pengetahuan Sosial | Edit Hapus           |
| 10             | 440        |      | <b>BASIR KURNIAWAN</b>  |                 | Ilmu Pengetahuan Sosial | Edit Hapus           |
| 11             | 444        |      | CHAIRUNNISA LAIA        |                 | Ilmu Pengetahuan Sosial | Edit<br><b>Hapus</b> |

Gambar 18. Tampilan Data Siswa

#### Tampilan Tambah Siswa

 User dapat memasukan nis, nama siswa, program studi, dan pilih jurusan. Misal NIS: 507, Nama Siswa : HERI, kemudian pilih program studi selanjutnya klik simpan.

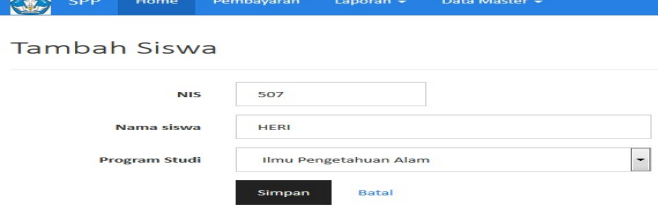

Gambar 19. Tampilan Tambah Siswa

#### Tampilan Edit siswa

 Admin hanya dapat mengedit nama siswa dan program studi. Misal Abdul Salim kita ubah menjadi Agus Salim kemudian pilih program studi selanjutnya klik simpan.

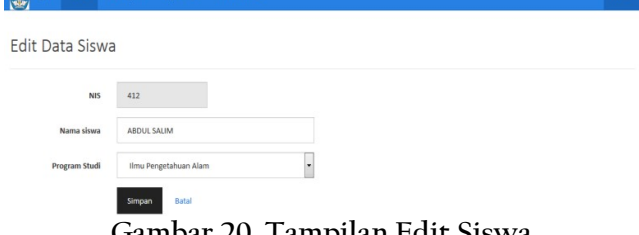

Gambar 20. Tampilan Edit Siswa

#### Tampilan Menu Kelas

 Merupakan menu daftar kelas yang didalam menu kelas ini terdapat tiga tahap sebelum dapat menambah kelas, dan menambah kelas admin terlebih dahulu menambah siswa agar nama siswa dapat terdaftar ditagihan pembayaran. Berikut cara menambah kelas yaitu klik tambah data, Setelah itu akan muncul input isi kelas, pilih tahun pelajaran, pilih jurusan dan klik lanjut. Kemudian akan muncul nama siswa yang akan diberi kelas, kemudian klik tambahkan maka kelas dapat bertambah dan nama siswa terdaptar ditagihan pembayaran.

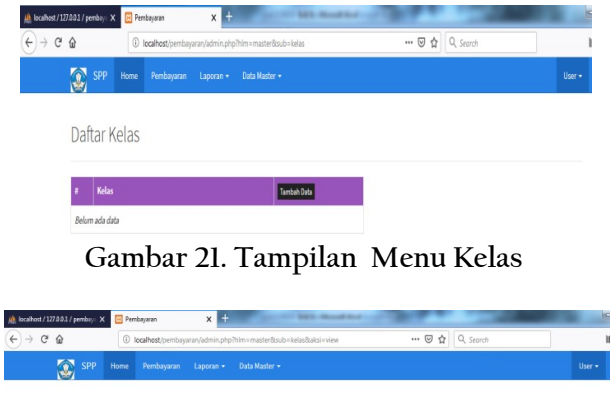

| wи                     |                            |  |
|------------------------|----------------------------|--|
| Tambah Kelas           |                            |  |
| Kelas                  | X-IPA1                     |  |
| <b>Tahun Pelajaran</b> | 2018/2019<br>٠             |  |
| <b>Program Studi</b>   | Ilmu Pengetahuan Alam<br>٠ |  |
|                        | Lanjut<br>Batal            |  |

Gambar 22. Tampilan Input Kelas

| $(+) \rightarrow 0$ $\circledcirc$ |                               | 4 localhost/pembayaran/admin.php?hlm=master8zub=kelas8zksi=view | E<br>··· 回☆ Q Search |        |
|------------------------------------|-------------------------------|-----------------------------------------------------------------|----------------------|--------|
|                                    | <b>SPP</b><br>Home            | Pembayaran :<br>Data Master *<br>Laporan *                      |                      | User + |
| 窩                                  |                               |                                                                 |                      |        |
|                                    |                               |                                                                 |                      |        |
|                                    | Daftar Siswa                  |                                                                 |                      |        |
|                                    |                               |                                                                 |                      |        |
|                                    | 606 SAPUTRA<br>$\overline{ }$ | + Tambahkan<br><b>Daftar Kelas</b>                              |                      |        |
|                                    |                               |                                                                 |                      |        |
|                                    |                               |                                                                 |                      |        |
| Kelas                              |                               | X-IPA1                                                          |                      |        |
|                                    | Tahun Pelajaran               | 2018/2019                                                       |                      |        |
|                                    | No. NIS                       | <b>Nama Siswa</b>                                               |                      |        |
| $\mathbf{1}$                       | 412                           | ABOUL SALIM                                                     | Hapus                |        |
| $\overline{\mathbf{z}}$            | 417                           | AGNIS MISTRIYOLA                                                | Hapus                |        |
| 3                                  | 421                           | ALDI PRATAMA                                                    | Hapus                |        |
| 4                                  | 428                           | ARBALAUM                                                        |                      |        |
| 5                                  | 438                           | AYU TIANINGSIH                                                  | Hapus<br>Hapus       |        |

Gambar 23. Tampilan Tambah Kelas

#### Tampilan Menu User

Dimana akan tampil beberapa menu pilihan seperti profil, ganti password, dan logout. Yaitu sebagai berikut :

### Tampilan Menu Profil

Merupakan menu profil user seperti nama lengkap, username dan password (paassword tidak ditampilkan demi menjaga keamanan) dan diprofil dapat mengganti password.

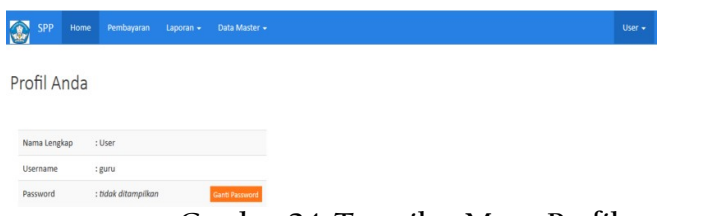

Gambar 24. Tampilan Menu Profil

### Tampilan Menu Ganti Password

Merupakan menu untuk mengganti password yang lama dengan yang baru. Setalah password diganti kemudian klik simpan maka user akan diminta untuk login kembai.

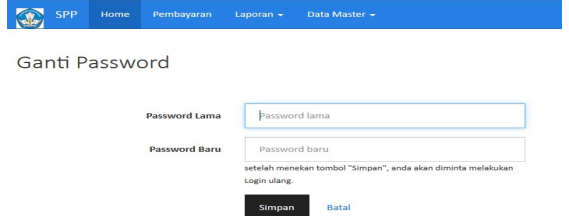

Gambar 25. Tampilan Menu Ganti Password

# Tampilan Admin

Berikut tampilan Admin yang terdapat di dalam Aplikasi Pembayaran Uang Sekolah SMA Negeri 2 kampung Rakyat adalah sebagai berikut :

### Tampilan Login

Sebelum masuk kita harus memasukkan username dan password terlebih dahulu. Misal username : ria password : ria lalu kita login.

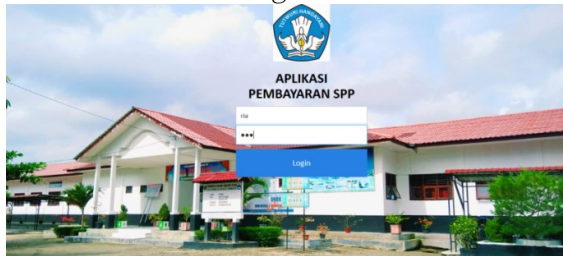

Gambar 26. Tampilan Login

### Tampilan Menu Home

 Setelah kita login maka akan tampil menu home dimana terdapat menu pembayaran, laporan, data master dann admin.

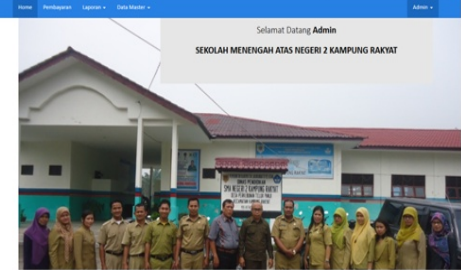

Gambar 27. Tampilan Menu Home

#### Tampilan Menu Pembayaran

Di dalam menu pembayaran ini terdapat dua tahap sebelum melakukan pengimputan transaksi yaitu :

Menginputkan nomor induk siswa terlebih dahulu misal, nomor induk siswa 421 kemudian klik tombol lanjut.

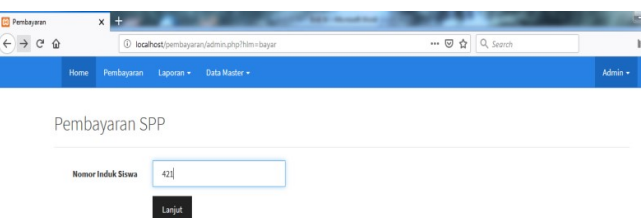

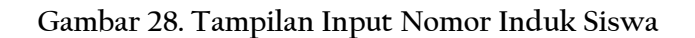

Kemudian menginputkan nominal uang dan pilih bulan misal, nominal uang Rp.20.000, bln 3 lalu klik tombol bayar. Lalu klik cetak semua.

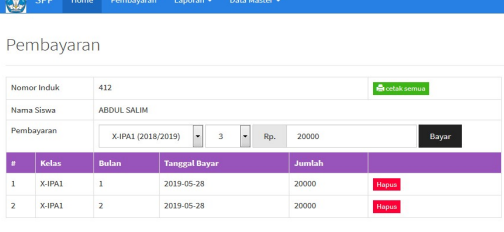

Gambar29. ampilan Input Pembayaran

#### Tampilan Menu Laporan

 Didalam Menu Laporan terdapat dua laporan yaitu : laporan rekap pembayaran dan tagihan pembayaran.

#### Tampilan Laporan Rekap Pembayaran

Berisi rekap pembayaran persatu periode dengan jumlah keselurah uang pembayaran Sekolah. Misalnya tanggal 27/05/2019 s/d 29/05/2019 kemudian klik tampilkan, maka hasil jumlah keseluruhan uang dalam satu bulan akan muncul jumlah uang perkelas.

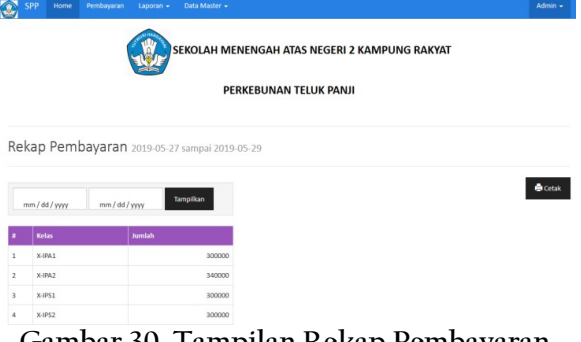

#### Tampilan Laporan Pembayaran Siswa

 Dimana berisi data-data siswa yang sudah lunas Disini user dapat mencetak dan didalam laporan pembayaran siswa ini seluruh kelas menjadi satu. Dalam tampilan laroran pembayaran siswa ini nama siswa yang membayar akan berurutan dengan bulan yang mereka bayar. Misal Dewi Tika Lestari membayar bulan 6 dan Heri membayar bulan 6 maka nama mereka akan berurutan dan kelas tidak berurutan.

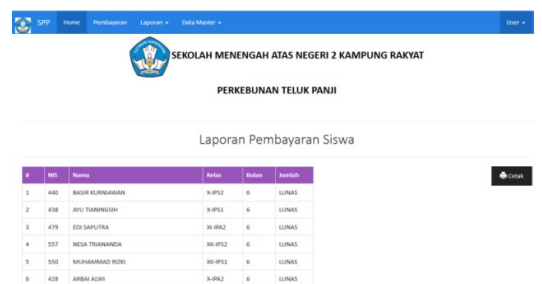

Gambar 31. Tampilan Laporan Pembayaran Siswa

#### Tampilan Menu Data Master

 Dimana akan tampil menu pilihan jurusan, siswa, kelas, user dan tahun pelajaran. Yaitu sebagai berikut :

#### Tampilan Menu Jurusan

 Didalamnya terdapat daftar program studi dimana user dapat menambah jurusan, edit dan hapus. Misal : kode prodi IPA dan nama program studi Ilmu Pengetahuan Alam.

| <b>INSURANCE</b>         | _____<br>---------   |                         |                      |
|--------------------------|----------------------|-------------------------|----------------------|
|                          | Daftar Program Studi |                         |                      |
|                          | <b>Kode Prodi</b>    | <b>Program Studi</b>    | <b>Tambah Data</b>   |
| 1                        | <b>IPA</b>           | Ilmu Pengetahuan Alam   | <b>Hapus</b><br>Edit |
| $\overline{\phantom{a}}$ | <b>IPS</b>           | Ilmu Pengetahuan Sosial | <b>Hapus</b><br>Edit |

Gambar 32. Tampilan Menu Jurusan

#### Tampilan Tambah Jurusan

 Admin dapat memasukan kode prodi, nama prodi. Misal : kode prodi IPS nama prodi Ilmu pengetahuan Sosial kemudian klik simpan.

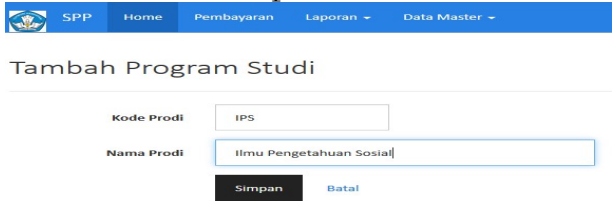

Gambar 33. Tampilan Tambah Jurusan

#### Tampilan Edit Jurusan

 Di tampilan edit jurusan ini user hanya dapat mengedit nama prodi saja. Kemudian setelah data tersebut diedit admin dapat menyimpan data tersebut dengan klik simpan.

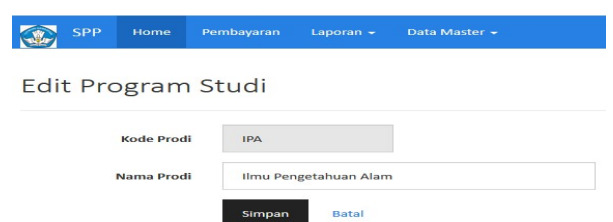

Gambar 34. Tampilan Edit Jurusan

# Tampilan Menu Siswa

 Terdaptat data siswa dimana Admin dapat menambah siswa, edit dan hapus. Dalam daftar nama siswa di urutkan dengan NIS siswa.

|                         | <b>SPP</b> | Home | Pembayaran              | Laporan - | Data Master + |                         |                      |
|-------------------------|------------|------|-------------------------|-----------|---------------|-------------------------|----------------------|
|                         | Data Siswa |      |                         |           |               |                         |                      |
|                         |            |      |                         |           |               |                         |                      |
| $\mathbf{H}$            | <b>NIS</b> |      | Nama Lengkap            |           |               | Prodi                   | Tambah Data          |
| $\mathbf{1}$            | 412        |      | ABDUL SALIM             |           |               | Ilmu Pengetahuan Alam   | Edit Hapus           |
| $\overline{2}$          | 413        |      | ADE BELLA PRATIWI       |           |               | Ilmu Pengetahuan Alam   | Edit Hapus           |
| $\overline{\mathbf{3}}$ | 417        |      | <b>AGNIS MISTRIYOLA</b> |           |               | Ilmu Pengetahuan Alam   | <b>Hapus</b><br>Edit |
| $\overline{4}$          | 421        |      | ALDI PRATAMA            |           |               | Ilmu Pengetahuan Alam   | Edit Hapus           |
| 5                       | 428        |      | ARBAI ALWI              |           |               | Ilmu Pengetahuan Alam   | Edit Hapus           |
| 6                       | 429        |      | <b>ARDI WARDOYO</b>     |           |               | Ilmu Pengetahuan Alam   | Edit Hapus           |
| $\overline{7}$          | 431        |      | ARI JUANDA              |           |               | Ilmu Pengetahuan Sosial | Edit Hapus           |
| $\mathbf{8}$            | 434        |      | ARYU DEWI PRAJRIATI     |           |               | Ilmu Pengetahuan Sosial | Edit Hapus           |
| $\overline{9}$          | 438        |      | AYU TIANINGSIH          |           |               | Ilmu Pengetahuan Sosial | Edit Hapus           |
| 10                      | 440        |      | <b>BASIR KURNIAWAN</b>  |           |               | Ilmu Pengetahuan Sosial | Hapus<br>Edit        |
| 11                      | 444        |      | CHAIRUNNISA LAIA        |           |               | Ilmu Pengetahuan Sosial | <b>Hapus</b><br>Edit |

Gambar 35. Tampilan Data Siswa

### Tampilan Tambah Siswa

 Admin dapat memasukan nis, nama siswa, program studi, dan pilih jurusan. Misal NIS: 507, Nama Siswa: HERI, kemudian pilih program studi selanjutnya klik simpan.

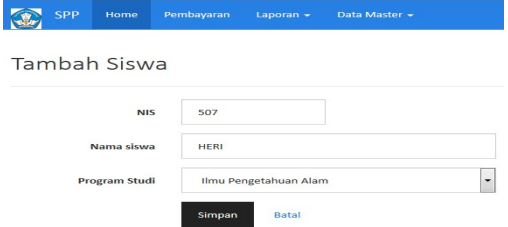

Gambar 36. Tampilan Tambah Siswa

Tampilan Edit siswa

 Admin hanya dapat mengedit nama siswa dan program studi. Misal Abdul Salim kita ubah menjadi Agus Salim kemudian pilih program studi selanjutnya klik simpan.

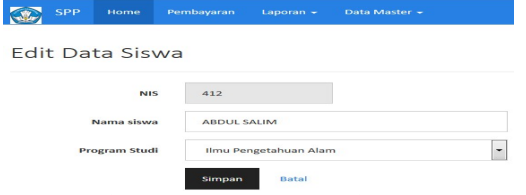

Gambar 37. Tampilan Edit Siswa

# Tampilan Menu Kelas

 Merupakan menu daftar kelas yang didalam menu kelas ini terdapat tiga tahap sebelum dapat menambah kelas, dan menambah kelas admin terlebih dahulu menambah siswa agar nama siswa dapat terdaftar ditagihan pembayaran. Berikut cara menambah kelas yaitu klik tambah data, Setelah itu akan muncul input isi kelas, pilih tahun pelajaran, pilih

jurusan dan klik lanjut. Kemudian akan muncul nama siswa yang akan diberi kelas, kemudian klik tambahkan maka kelas dapat bertambah dan nama siswa terdaptar ditagihan pembayaran

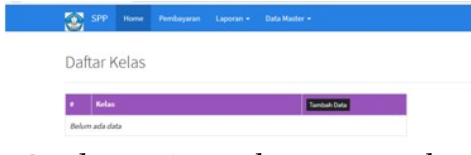

Gambar 38. Tampilan Menu Kelas

| $\leftarrow \rightarrow e \bullet$ | 1 localhost/pembuyaran/admin.php?hlm=master@sub=kelas@aksi=view | $\cdots \nabla \cdot \mathbf{\hat{G}} \mid Q_{\text{start}}$ | w       |
|------------------------------------|-----------------------------------------------------------------|--------------------------------------------------------------|---------|
| <b>Co</b> SPP<br>Home              | Pembayaran Laporan v Data Master v                              |                                                              | Admin + |
| Tambah Kelas                       |                                                                 |                                                              |         |
| Kelas                              | X-IPA1                                                          |                                                              |         |
| <b>Tahun Pelajaran</b>             | 2018/2019<br>٠                                                  |                                                              |         |
| Program Studi                      | finu Pengetahuan Alam                                           |                                                              |         |

Gambar 39. Tampilan Input Kelas

|           | <b>Co</b> see<br>Home | Pembayaran Laporan - Data Master - |        |
|-----------|-----------------------|------------------------------------|--------|
|           | Daftar Siswa          |                                    |        |
|           | ٠<br>411 ayu          | + Tambahkan<br><b>Dafter Kelas</b> |        |
| Kelas     |                       | X.IPA3                             |        |
|           | Tahun Pelajaran       | 2018/2019                          |        |
|           | <b>No. 1615</b>       | <b>Nama Siswa</b>                  |        |
| ĭ.        | 412                   | ABDUL SALIM                        | Harper |
| $\bar{z}$ | 417                   | AGNIS MISTRIYOLA                   | Hapus  |
| $\leq$    | 421                   | ALDI PRATAMA                       | Haput  |
| ă.        | 426                   | ARBAI ALWI                         | Happa  |
| s         | 438                   | <b><i>AIN TIANINGSIH</i></b>       | Hapin  |
| ă.        | 441                   | <b>BOBI NASUTION</b>               | Haput  |

Gambar 40. Tampilan Tambah Kelas

#### Tampilan Menu user

 Menu user merupakan menu yang didalamnya terdapat data user maupun admin. Dimana admin dapat menambah, edit dan hapus.

| tа.                                   | <b>SPP</b><br>Home | Pembayaran          | Laporan $\sim$ | Data Master - |
|---------------------------------------|--------------------|---------------------|----------------|---------------|
|                                       | Data User          |                     |                |               |
|                                       |                    |                     |                |               |
|                                       | <b>Username</b>    | <b>Nama Lengkap</b> | <b>Admin</b>   | <b>Tambah</b> |
|                                       | admin              | Administrator       | ✓              | Hapus<br>Edit |
| No.<br>$\mathbf{1}$<br>$\overline{2}$ | ria                | Admin               | ✓              | Hapus<br>Edit |

Gambar 41. Tampilan Menu User

### Tampilan Tambah User

 Admin dapat menambahkan username, password, full name, dan pilih admin. Misal kita menambah user kita mengisi username : guru, password : guru, fullname : user, kemudian kita memilih admin atau bukan, kemudian klik simpan. Jika kita memilih bukan maka guru hanya user bukan admin.

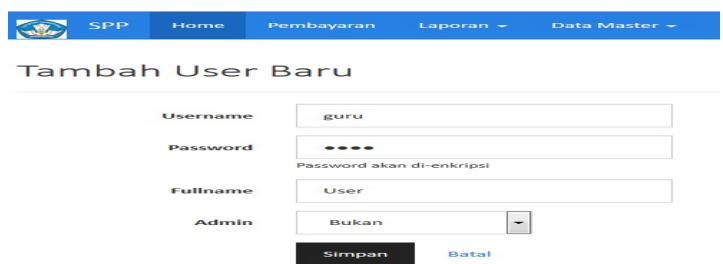

Gambar 42. Tampilan Tambah User

# Tampilan Edit User

 Di tampilan edit user admin dapat mengedit username, password (jika password akan diganti), fullname, dan pilih admin. Kemudian setelah data tersebut diedit admin dapat menyimpan data tersebut dengan klik simpan.

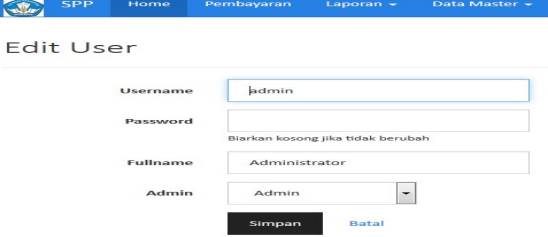

Gambar 43. Tampilan Edit User

Tampilan Menu Tahun Pelajaran

Menu tahun pelajaran merupakan menu yang menampilkan tahun pelajaran dari awal sekolah dibuka, dimana admin dapat menambah data, edit dan hapus.

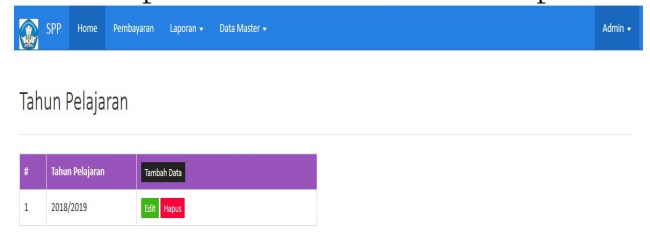

Gambar 44. Tampilan Tahun Pelajaran

# Tampilan Tambah Tahun Pelajaran

 Di tampilan tambah tahun pelajaran admin dapat menambahkan tahun pelajaran. Kemudian admin dapat menyimpan data tersebut dengan klik simpan.

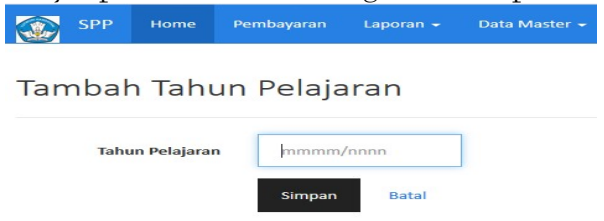

Gambar 45. Tampilan Tambah Tahun Pelajaran

# Tampilan Edit Tahun Pelajaran

Di tampilan edit tahun pelajaran admin dapat mengedit tahun pelajaran. Kemudian setelah data tersebut diedit admin dapat menyimpan data tersebut dengan klik simpan.

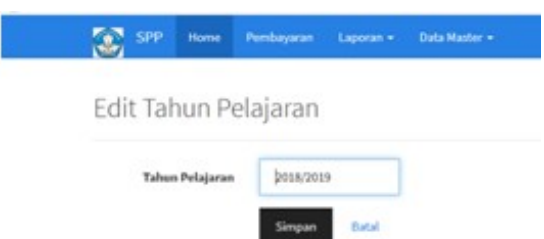

Gambar 46. Tampilan Edit Tahun Pelajaran

#### Tampilan Menu Admin

Dimana akan tampil beberapa menu pilihan seperti profil, ganti password, dan logout.

#### Tampilan Menu Profil

Menu profil merupakan menu profil admin seperti nama lengkap, usernama dan password (paassword tidak ditampilkan demi menjaga keamanan) dan diprofil dapat mengganti password.

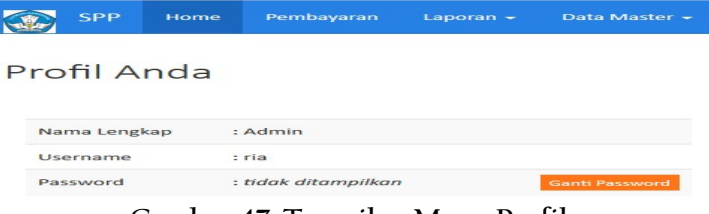

Gambar 47. Tampilan Menu Profil

### Tampilan Menu Ganti Password

 Merupakan menu untuk menggati password yang lama dengan yang baru. Setalah password diganti kemudian klik simpan maka admin akan diminta untuk login kembai.

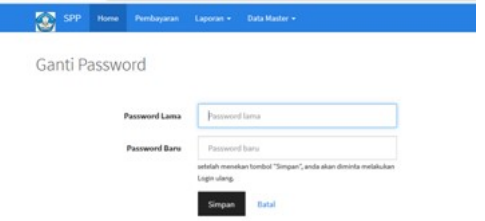

Gambar 48. Tampilan Menu Ganti Password

#### Pengujian

 Pengujian dilakukan untuk menemukan kesalahan-kesalahan atau kekurangankekurangan pada sistem aplikasi yang diuji. Pengujian bermaksud untuk mengetahui sistem aplikasi yang dibuat sudah memenuhi kriteria yang sesuai tujuan perancangan sistem aplikasi tersebut.

### Pengujian Fungsional

Pengujian Fungsional ini dilakukan dengan menggunakan metode black box. Pengujian fungsional dilakukan pengujian sebagai admin dan user.

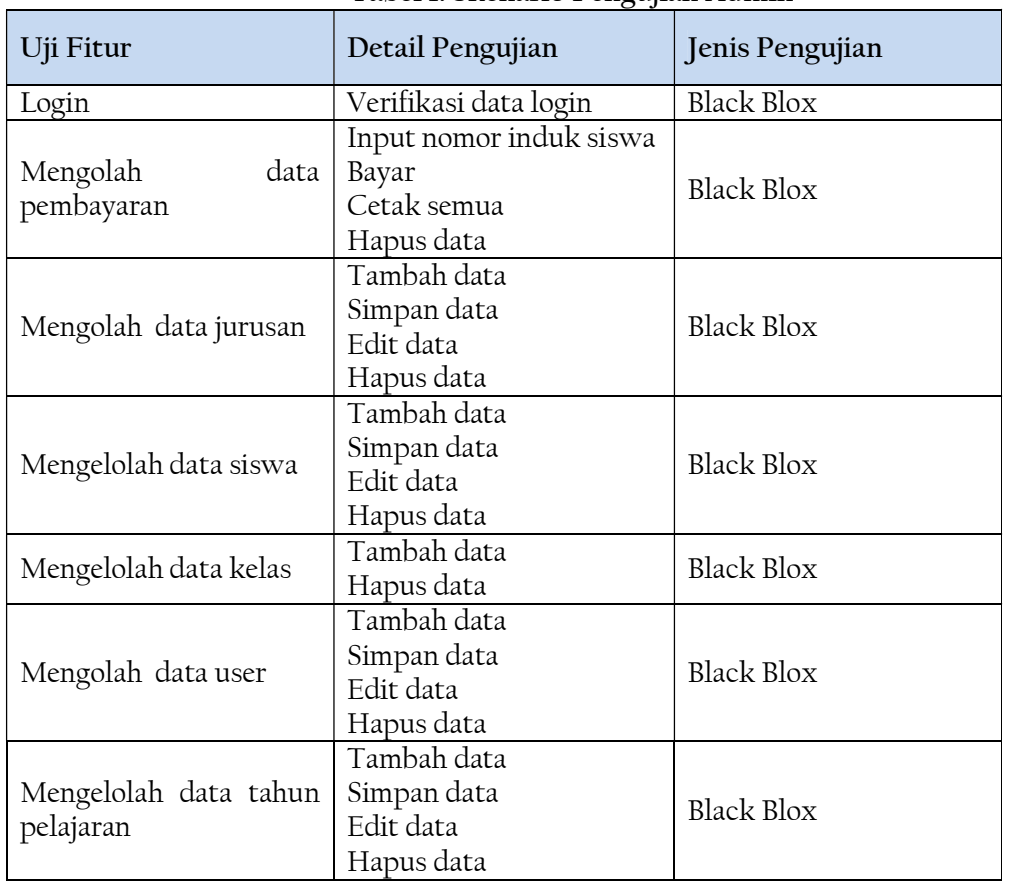

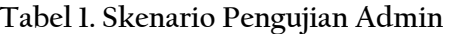

# Tabel 2. Skenario Pengujian User

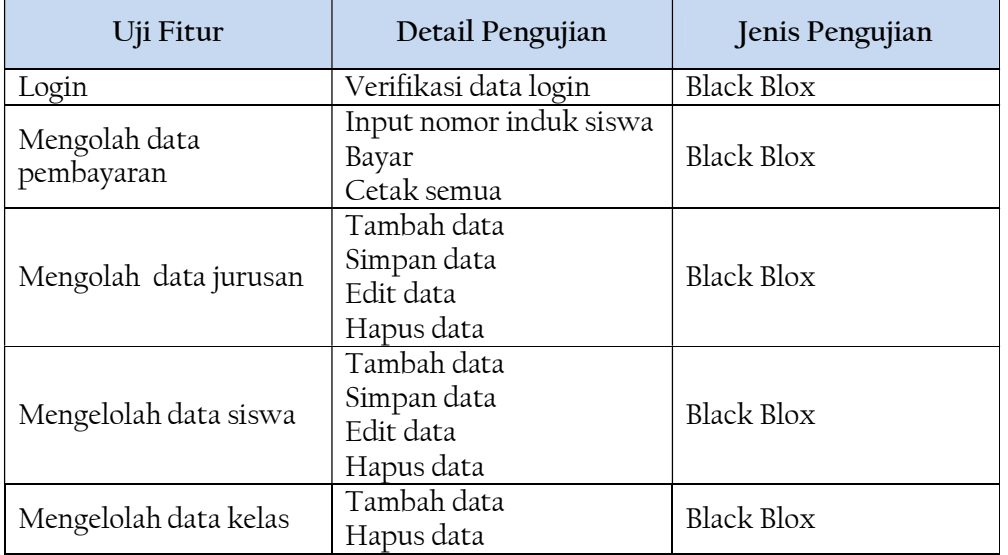

#### Kasus dan Hasil Pengujian

Berdasarkan pengujian fungsional yang telah dibuat maka dibuatlah pengujian pada sistem dengan tabel pengujian untuk setiap uji yang dilakukan pada bagian yang diisikan oleh data yang benar dan data yang salah.

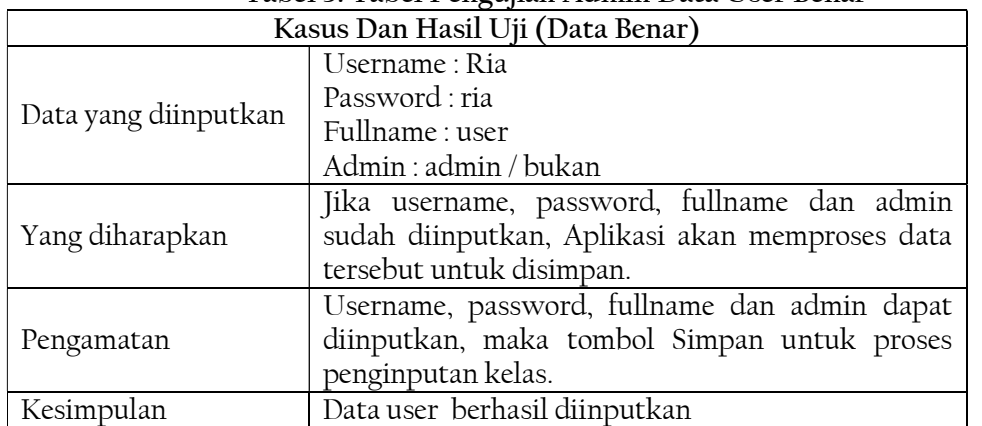

# Tabel 3. Tabel Pengujian Admin Data User Benar

#### Tabel 4. Tabel Pengujian Admin Data User Salah

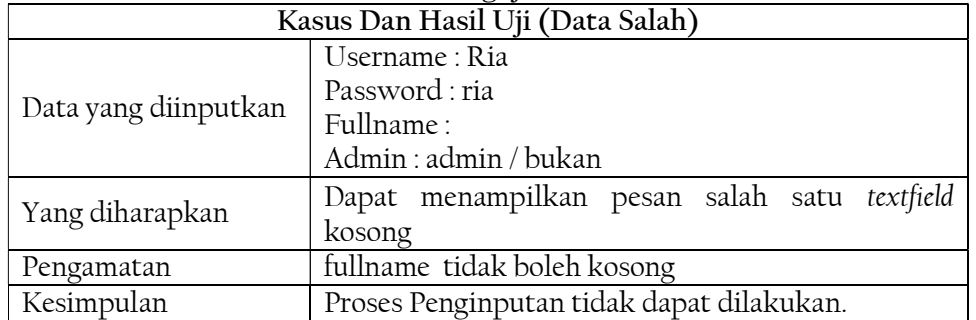

#### Tabel 5. Tabel Pengujian Admin Tahun Pelajaran Benar

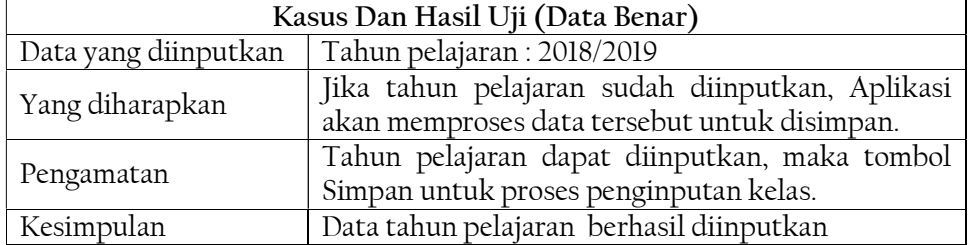

#### Tabel 6. Tabel Pengujian Admin Tahun Pelajaran Salah

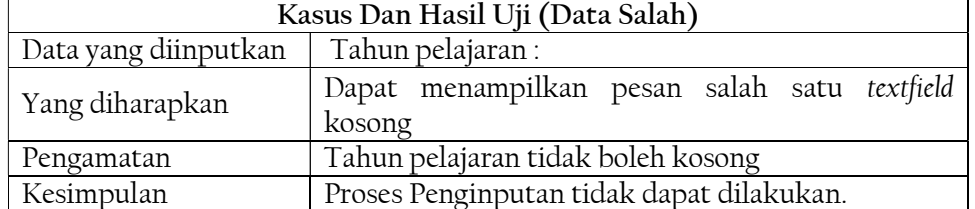

Tabel 7. Tabel Pengujian Admin Login Admin Benar

| Kasus Dan Hasil Uji (Data Benar) |                                                  |  |  |  |  |
|----------------------------------|--------------------------------------------------|--|--|--|--|
|                                  | Mengisi data login                               |  |  |  |  |
| Data yang diinputkan             | Username: ria                                    |  |  |  |  |
|                                  | Password: ria                                    |  |  |  |  |
|                                  | Jika data login diinputkan dan valid, maka admin |  |  |  |  |
| Yang diharapkan                  | masuk kedalam sistem dengan hak akses admin.     |  |  |  |  |
|                                  | Username dan password diinputkan, maka tombol    |  |  |  |  |
| Pengamatan                       | login untuk memproses supaya bisa masuk ke       |  |  |  |  |
|                                  | system                                           |  |  |  |  |
| Kesimpulan                       | Diterima                                         |  |  |  |  |

#### Tabel 8. Tabel Pengujian Admin Login Admin Salah

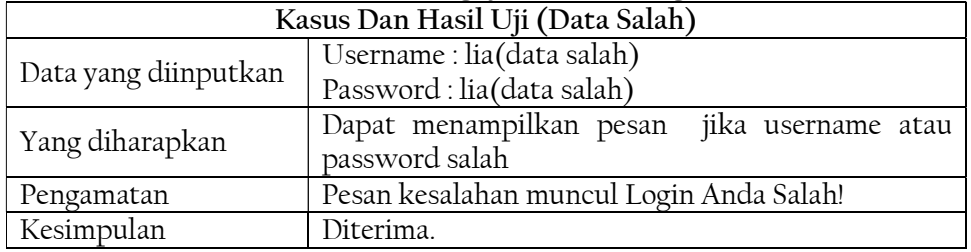

# Tabel 9. Tabel Pengujian User Pembayaran

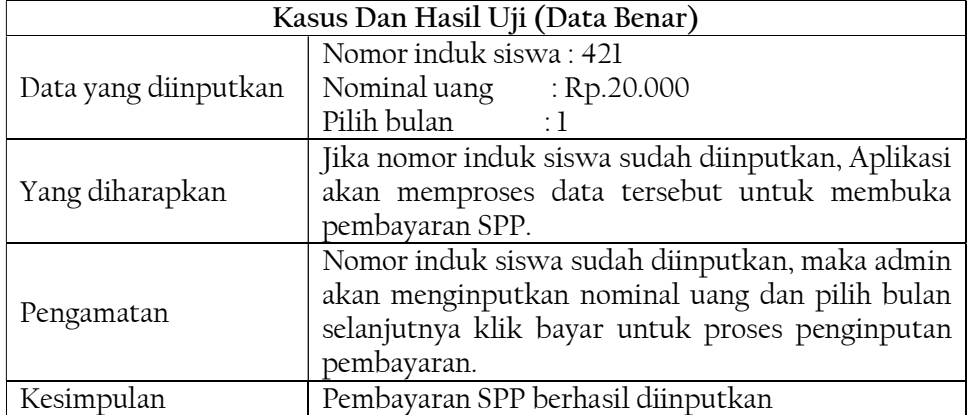

# Tabel 10. Tabel Pengujian User Pembayaran Salah

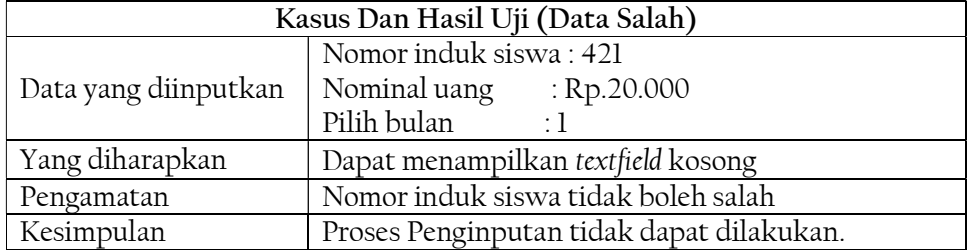

Tabel 11. Tabel Pengujian User Jurusan Benar

| Kasus Dan Hasil Uji (Data Benar) |                                                  |  |  |  |  |
|----------------------------------|--------------------------------------------------|--|--|--|--|
| Data yang diinputkan             | Kode Prodi: IPA                                  |  |  |  |  |
|                                  | Nama Prodi: Ilmu Pengetahuan Alam                |  |  |  |  |
|                                  | Jika kode prodi dan nama prodi sudah diinputkan, |  |  |  |  |
| Yang diharapkan                  | Aplikasi akan memproses data tersebut untuk      |  |  |  |  |
|                                  | disimpan.                                        |  |  |  |  |
|                                  | Kode prido dan nama prodi sudah diinputkan,      |  |  |  |  |
| Pengamatan                       | maka admin akan menginputkan nominal uang dan    |  |  |  |  |
|                                  | pilih bulan selanjutnya klik bayar untuk proses  |  |  |  |  |
|                                  | penginputan pembayaran.                          |  |  |  |  |
| Kesimpulan                       | Jurusan berhasil diinputkan                      |  |  |  |  |

#### Tabel 12. Tabel Pengujian User Jurusan Salah

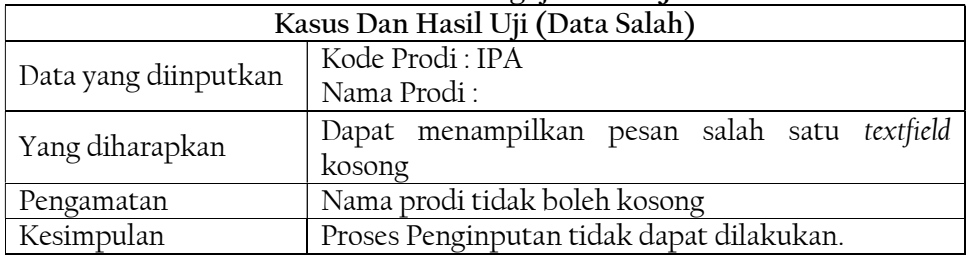

#### Tabel 13. Tabel Pengujian User Siswa Benar

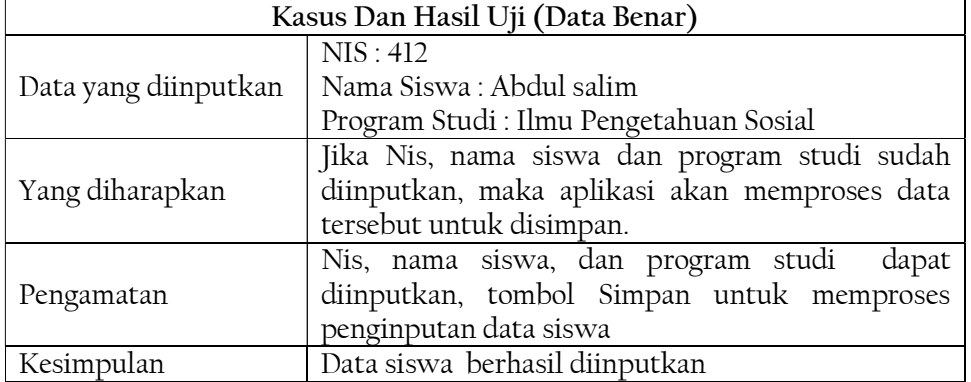

# Tabel 14. Tabel Pengujian User Data Siswa Salah

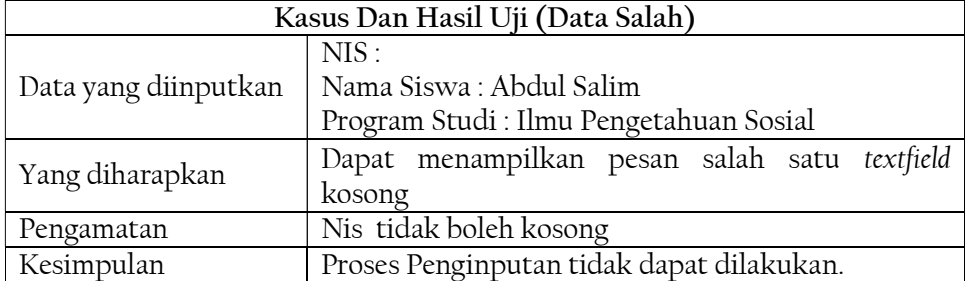

Tabel 15. Tabel Pengujian User Kelas Benar

| Kasus Dan Hasil Uji (Data Benar) |                                                   |  |  |  |  |
|----------------------------------|---------------------------------------------------|--|--|--|--|
|                                  |                                                   |  |  |  |  |
|                                  | Kelas: X-IPA1                                     |  |  |  |  |
| Data yang diinputkan             | Tahun pelajaran: 2018/2019                        |  |  |  |  |
|                                  | Program studi : Ilmu Pengetahuan Alam             |  |  |  |  |
|                                  | Jika kelas, tahun pelajaran, dan program studi    |  |  |  |  |
| Yang diharapkan                  | diinputkan, Aplikasi akan memproses data tersebut |  |  |  |  |
|                                  | untuk disimpan                                    |  |  |  |  |
|                                  | Kelas, tahun pelajaran, dan program studi dapat   |  |  |  |  |
| Pengamatan                       | diinputkan, maka tombol Simpan untuk proses       |  |  |  |  |
|                                  | penginputan kelas.                                |  |  |  |  |
| Kesimpulan                       | kelas berhasil diinputkan                         |  |  |  |  |

## Tabel 16. Tabel Pengujian User Data Kelas Salah

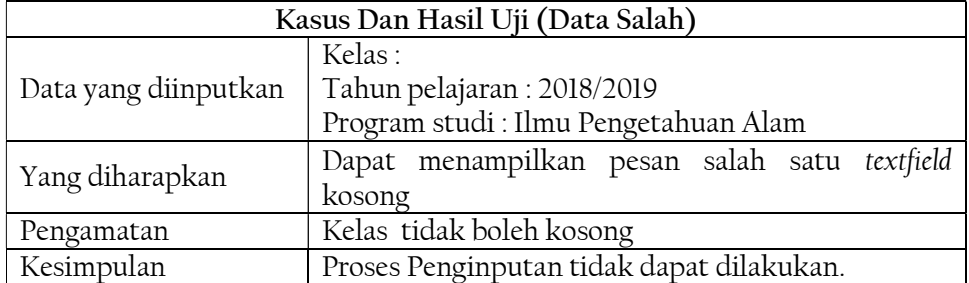

## Tabel 17. Tabel Pengujian User Login User Benar

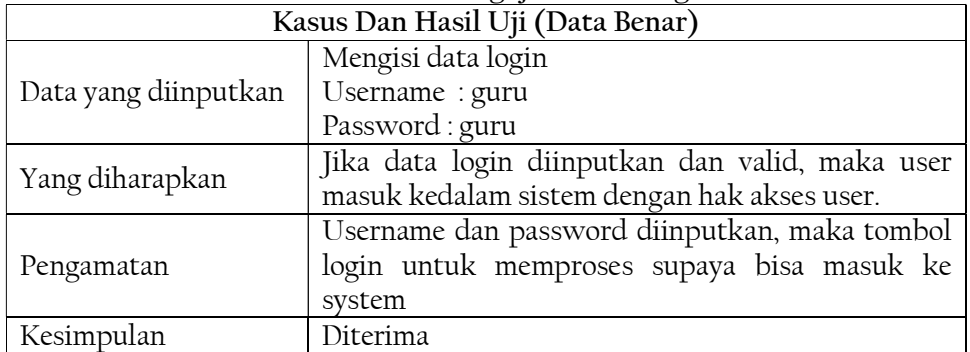

#### Tabel 18. Tabel Pengujian User Login User Salah

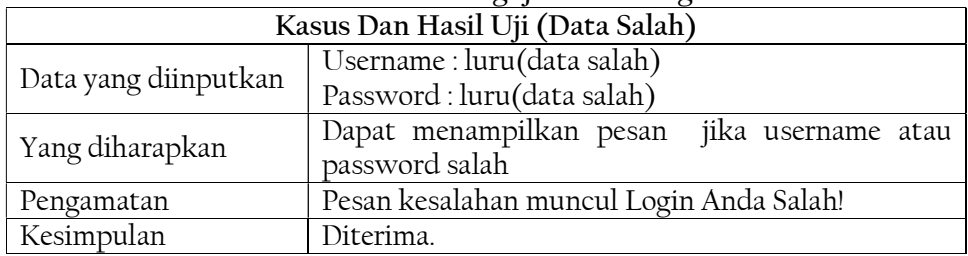

#### 5 Kesimpulan dan Saran

#### Kesimpulan

Berdasarkan hasil perancangan dan implementasi Sistem Informasi Pembayaran Uang Sekolah (studi kasus : Sekolah Menengah Atas negeri 2 Kampung Rakyat), maka dapat disimpulkan bahwa :

- 1. Sistem informasi pembayaran uang sekolah ini dapat mempermudah penggunan yang akan memasukan data transaksi pembayaran uang sekolah pada Sekolah Menengah Atas Negeri 2 Kampung Rakyat.
- 2. Sistem informasi pembayaran uang sekolah ini dapat mempermudah pengguna dalam pekerjaannya untuk mengatur dan mengelola pembayaran uang sekolah yang baru.
- 3. Sistem informasi pembayaran uang sekolah ini dapat mempermudah pengguna dalam menghasilkan suatu laporan yang dibutuhkan sesuai keinginan atau tujuan.

#### Saran

 Penulisan tugas akhir ini tentu terdapat banyak kekurangan yang mungkin dapat disempurnakan lagi pada penelitian-penelitian berikutnya. Oleh karena itu ada baiknya untuk mengembangkan sistem informasi ini menjadi lebih baik lagi dikemudian hari, yaitu :

- 1. Untuk kedepannya diharapkan agar aplikasi ini dapat dikembangkan lagi dengan menambahkan beberapa fitur sehingga mempermudah pengguna.
- 2. Sistem informasi ini kedepannya dapat dikembangkan menjadi lebih kompleks lagi.
- 3. Serta membuat sistem ini menjadi sistem online yang dapat digunakan langsung oleh siswa.

### 6. Daftar Pustaka

- A. Hendini, "Pemodelan UML sistem informasi Monitoring Penjualan dan stok barang," Pemodelan Uml Sist. Inf. Monit. Penjualan Dan Stok Barang (Studi Kasus Distro Zhezha Pontianak), vol. IV, no. 2, pp. 107–116, 2016.
- D. I. Tika Sari Ramadhani, Sudi Suryadi, "Sistem Informasi Stok Gudang Pada Platinum Hotel," J. Ilm. AMIK Labuhan Batu, vol. 6, no. 2, pp. 35–40, 2018.
- I. R. Munthe, "Perancangan Sistem Informasi Pengarsipan Data Penduduk Pada Kantor Camat Bilah Hulu Kabupaten Labuhan Batu Dengan Metode System Develovment Life Cycle ( SDLC )," Inform. J. Ilm. AMIK Labuhan Batu, vol. 5, no. 1, pp. 22–31, 2017.
- P. Uang and S. Berbasis, "Sistem Informasi Pencatatan Pembayaran Uang Sekolah Berbasis Multiuser Tri Setyawati," 2014.
- P. Utomo and D. Ariyanti, "Sistem Informasi Pembayaran dan Pendaftaran Siswa Baru Berbasis Web," vol. 4, no. 2, pp. 4–6, 2014.
- R. Aisyah, R. Watrianthos, and M. Nasution, "Sistem Informasi Data Guru Mdta Pada Kantor Kesra Setdakab Labuhanbatu Berbasis Web," J. Ilm. AMIK Labuhan Batu, vol. 5, no. 2, pp. 35–45, 2017.
- R. Hidayat, S. Marlina, and L. D. Utami, "Perancangan Sistem Informasi Penjualan Barang Handmade Berbasis Website Dengan Metode Waterfall," pp. 175–183, 2017.
- R. Yunida et al., "Sistem Informasi Seleksi Penerimaan Beasiswa Ptn Siswa / I," vol. 6, no. 2, pp. 24–34, 2018.
- U. Mulayana, D. Gustina, S. N. Mandiri, and U. P. I. Yai, "Perancangan Sistem Informasi Penjualan Handphone Berbasis Web Pada Toko Ilham Cellular Jakarta," pp. 39–46, 2013.
- V. Sihombing, "Sistim Informasi Pengolahan Data Jemaat Gereja Huria Kristen Batak Protestan (HKBP) Yogyakarta Berbasis Web," J. Inform., vol. 2, no. 3, p. 4, 2014.